## Ovladač systému REXYGEN pro $\rm MQTT$  $(modul$  MQTTDrv)

Uživatelská příručka

REX Controls s.r.o.

Verze $2.50.10$ Plzeň 3.9.2020

# Obsah

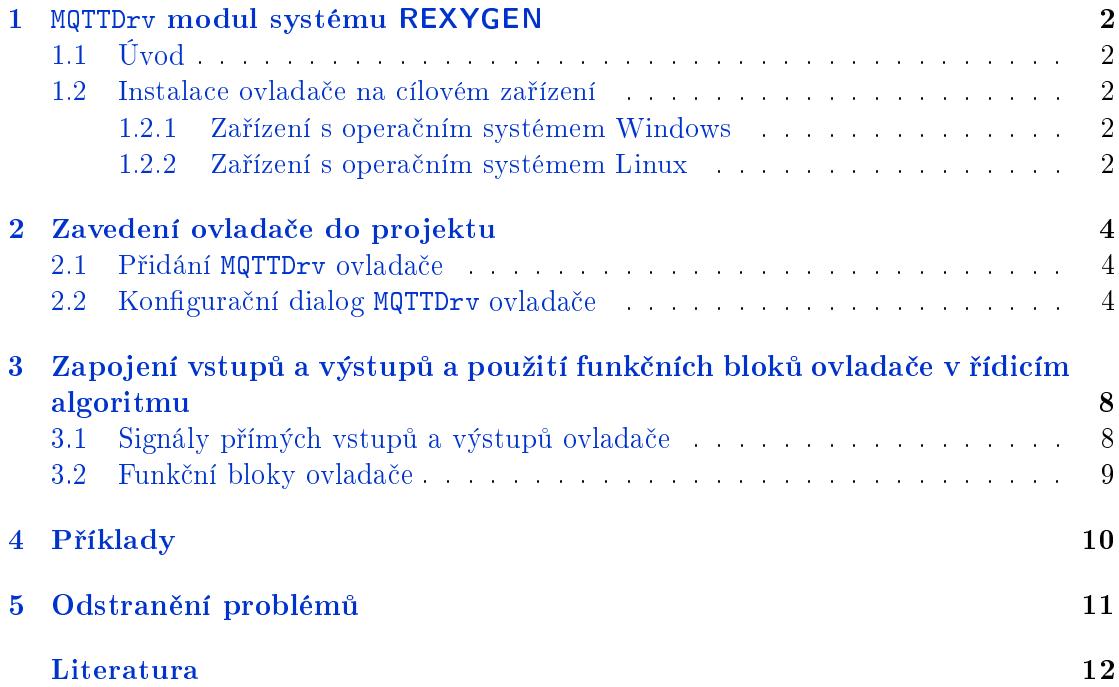

## <span id="page-2-0"></span>MQTTDrv modul systému REXYGEN

#### 1.1 Úvod

V tomto manuálu je popsán MQTTDrv ovladač pro komunikaci přes protokol MQTT v rámci systému REXYGEN. Ovladač byl vyvinut společností REX Controls.

<span id="page-2-1"></span>MQTT je jednoduchý protokol pro vým¥nu zpráv ur£ený pro malé senzory a mobilní zařízení s důrazem kladeným na optimalizaci pro komunikaci po nespolehlivých sítích a sítích s vysokou latencí. Typická architektura sítě založené na MQTT komunikaci se skládá z jediné stanice typu *Broker*, jednoho či více zařízení, která produkují zprávy a tedy zastávají úlohu zařízení typu Publisher, a jednoho či více zařízení, která zprávy konzumují a tím pádem fungují jako zařízení typu Subscriber. Viz obr. 1.1.

Zprávy komunikované přes MQTT protokol jsou organizované do tématických celků  $t$ opics. Každá zpráva má topic definovaný při odeslání. Broker sbírá všechny zprávy ze sítě a přeposílá je dál zařízením, která si o zasílání zpráv z daného *top[ic](#page-3-0)* zažádala. Více

informací naleznete ve specifikaci MQTT protokolu [1] (pouze anglicky).

Z pohledu MQTT protokolu může REXYGEN vystupovat v roli Publisher a/nebo v roli Subscriber. REXYGEN nelze použít jako Broker, ale měl by být kompatibilní s jakýmkoliv zařízením typu *Broker* s podporou MQ[T](#page-12-0)T ve verzi  $3.1.1$ .

#### 1.2 Instalace ovladače na cílovém zařízení

#### 1.2.1 Zařízení s operačním systémem Windows

<span id="page-2-2"></span>Cást ovladače pro cílové zařízení, která slouží pro běh MQTTDrvna Windows  $7/8/10$  je součástí instalace vývojových nástrojů systému REXYGEN.

#### <span id="page-2-3"></span>1.2.2 Zařízení s operačním systémem Linux

<span id="page-2-4"></span>Pokud na cílovém zařízení nainstalovaný RexCore runtime modul, pak je nutné ho nainstalovat podle kroků popsaných v návodu Začínáme s řídicím systémem REXYGEN [2] Instalace obsahuje všechny dostupné ovladače včetně MQTTDrv.

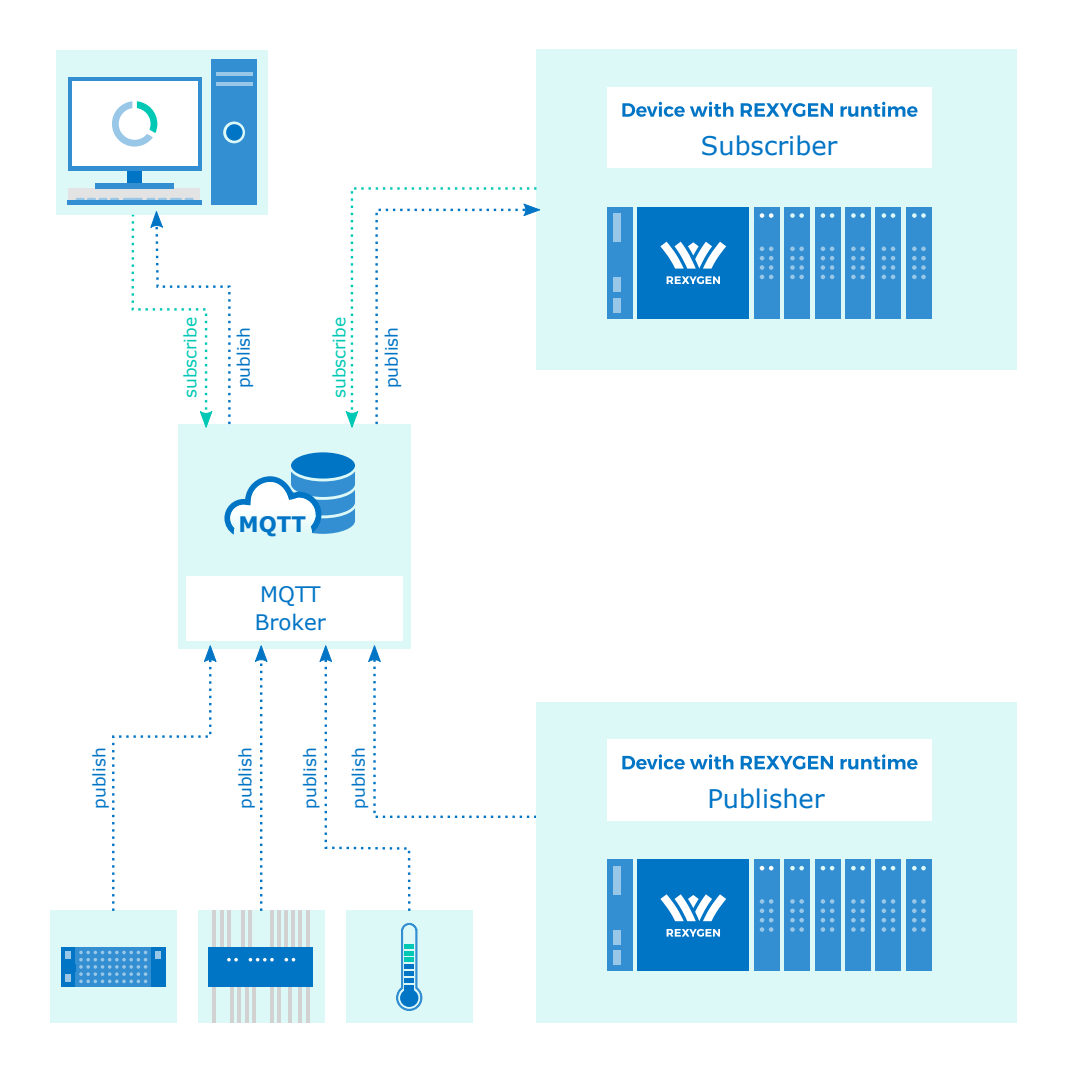

<span id="page-3-0"></span>Obrázek 1.1: Příklad architektury založené na MQTT protokolu

Pro instalaci ovladače odděleně může být z terminálu použit příkaz sudo apt-get install rex-mqttdrvt

## <span id="page-4-0"></span>Zavedení ovladače do projektu

Ovladač je zaveden do projektu v momentě, kdy je ovladač přidán do hlavního souboru a vstupy a výstupy jsou zapojeny do °ídicího algoritmu.

#### 2.1 Přidání MQTTDrv ovladače

<span id="page-4-1"></span>Hlavní soubor projektu se zavedeným ovlada£em je zobrazen na obrázku 2.1. Pro zavedení ovladače musí být do hlavního souboru bloku přidány 2 bloky. První z blok· je typu MODULE a musí být napojen na výstup Modules bloku EXEC. Blok musí být přejmenován na MQTTDrv.

Druhým z bloků je typu IODRV a musí být napojen na výstup Drive[rs](#page-5-0) bloku EXEC v hlavním souboru projektu. Jméno tohoto bloku (MQTT, viz obr. 2.1) musí být zároveň prefixem všech vstupních a výstupních signálů, které ovladač poskytuje.

Mezi nejvýznamnější parametry bloku IODRV patří:

- module jméno modulu, na který je ovladač napojen, v to[mto](#page-5-0) případě MQTTDrv je nutné dodržovat velikosti písmen!
- classname třída ovladače, v tomto případě MQTTDrv
- cfgname jméno konfiguračního souboru, např. mqtt cfg.rio
- factor násobek parametru tick bloku EXEC definující periodu spouštění ovladače

Výše zmíněné parametry bloku IODRV jsou konfigurovány v REXYGEN Studio programu. Konfigurační dialog je také zobrazen na obrázku 2.1.

Tlačítko Configure otevírá konfigurační dialog MQTTDrv ovladače, který je popsán v kapitole 2.2.

#### 2.2 Konfigurační dialog MQTTDrv ovladače

<span id="page-4-2"></span>Konfigurační dialog se zobrazí z REXYGEN Studio kliknutím na tlačítko Configure v parametrickém dialogu bloku IODRV (p°ejmenovaného na MQTT, viz kapitola 2.1)

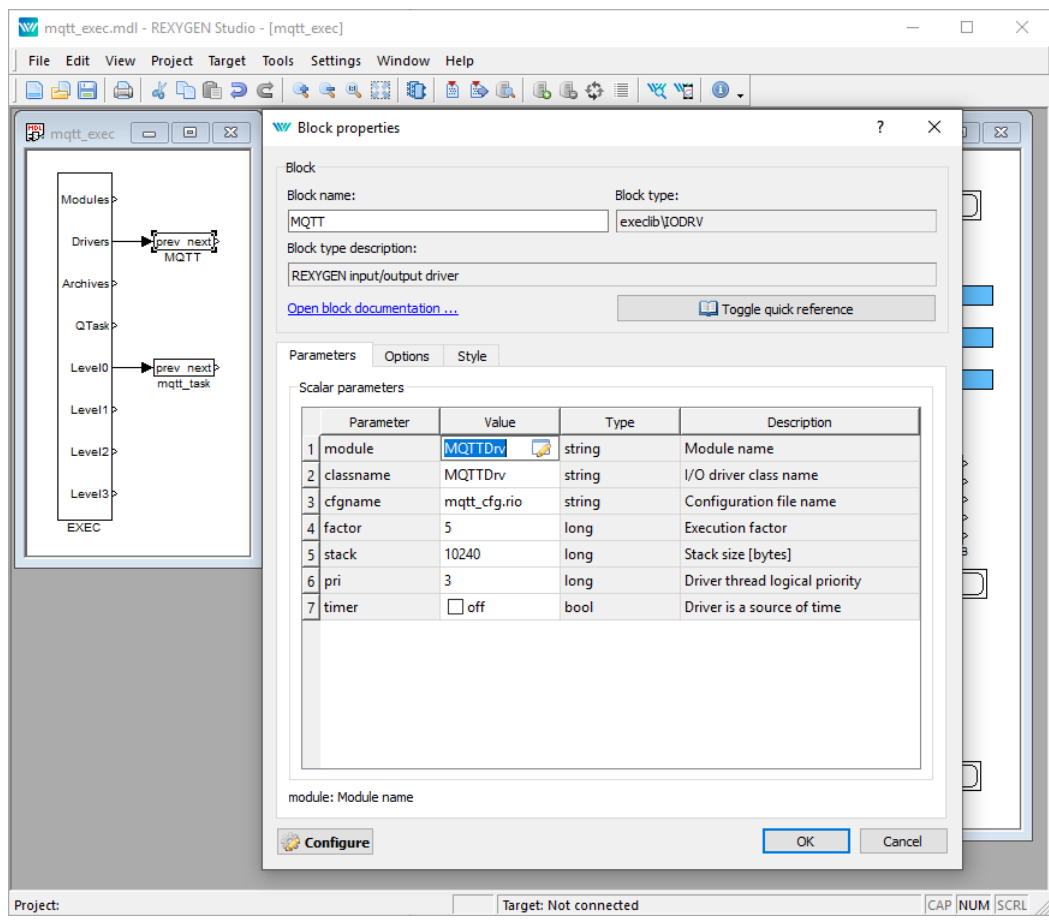

<span id="page-5-0"></span>Obrázek 2.1: Příklad hlavního souboru projektu se zavedeným MQTTDrv ovladačem

Záložka Connection zobrazená na obr. 2.2 obsahuje konfiguraci připojení k externímu MQTT Broker zařízení. Příklady ze skupiny MQTT dodávané s instalací používají veřejně dostupná zařízení typu Broker. Parametr Client id by měl být unikátní pro každé zařízení připojené k danému zařízení typu Broker.

Parametry Username a Password ne[jsou](#page-6-0) povinné a měli by být použité pouze v případě, že zařízení typu Broker vyžaduje autentizaci. Další možnost, jak nastavit parametry Username a Password, je použít patřičné vstupy ovladače (viz kapitola 3).

Parametr Ping period určuje, jak často má ovladač odesílat zprávu typu ping pro udržení stálé komunikace. V průběhu procesu připojování musí klient zařízení typu Broker určit parametr keep-alive. Pokud zařízení typu Broker po čas daný tímto parametrem nepřijme od klienta žádnou zprávu, pak by Broker měl končit spojení a považov[at](#page-8-0) klienta za odpojeného ze sítě. Ve výchozím nastavení je tato hodnota určena jako trojnásobek hodnoty parametru Ping period. Pokud je hodnota parametru nastavena na 0, pak nejsou posílány žádné zprávy typu *ping* a keep-alive mechanismus není využívaný.

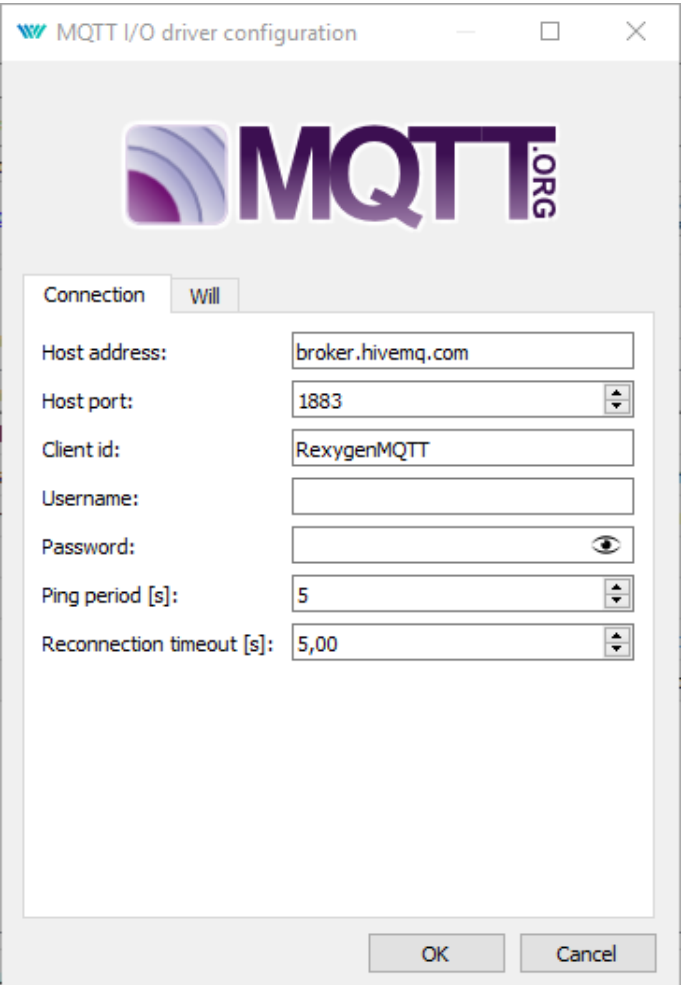

<span id="page-6-0"></span>Obrázek 2.2: Konfigurace MQTT připojení

Poslední parametr Reconnection timeout nastavuje periodu, za kterou se ovladač pokusí obnovit připojení po ztrátě spojení se zařízením typu Broker. Nastavení hodnoty na 0 znamená, že ovladač se pokusí navázat spojení, jakmile je to možné.

Sekce Will zobrazená na obr. 2.3 obsahuje nastavení odeslání zprávy poslední vůle v případě ztráty spojení s klientem. Více informací naleznete ve specifikaci MQTT protokolu [1] (pouze anglicky).

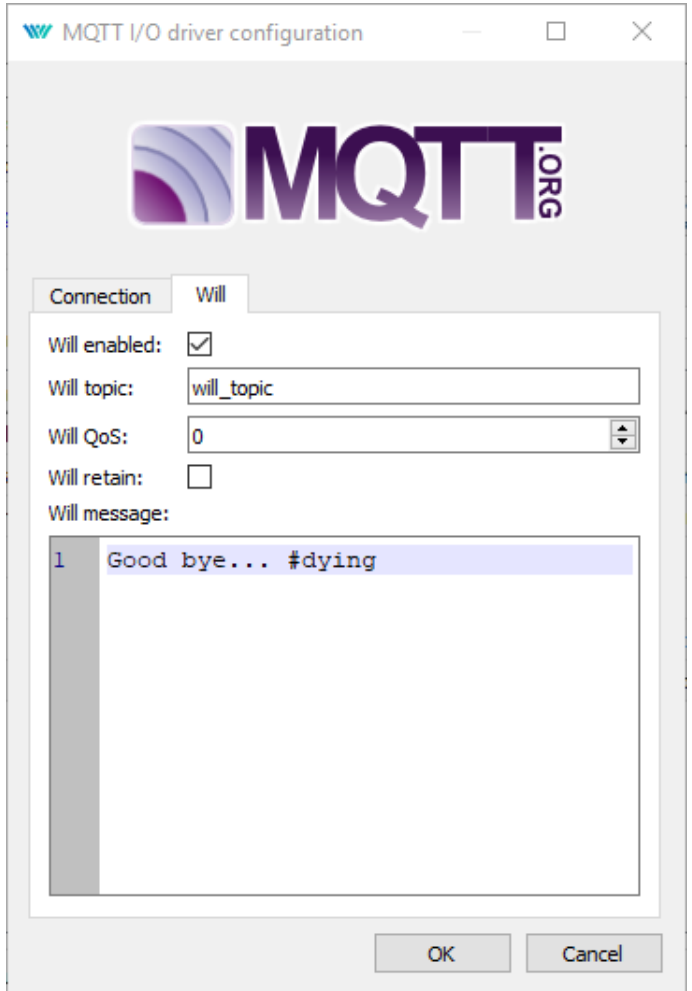

Obrázek 2.3: Konfigurace poslední vůle $(\mathit{MQTT~Will})$ 

# <span id="page-8-0"></span>Zapojení vstupů a výstupů a použití funkčních bloků ovladače v řídicím algoritmu

Vstupy a výstupy ovladače musí být zapojeny uvnitř schémat konkrétních úloh konfigurace (v .mdl souborech). Samostatné úlohy (bloky QTASK or TASK) jsou napojeny na výstupy QTask, Level0,. . . , Level3 hlavního bloku EXEC.

#### 3.1 Signály přímých vstupů a výstupů ovladače

Použití vstupů a výstupů ovladače MQTTDrv je znázorněno na obr. 3.1.

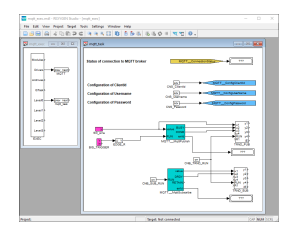

<span id="page-8-1"></span>Obrázek 3.1: Ukázka použití vstupních a výstupních vlajek MQTTDrv ovladače

První blok typu From umožňující uživateli číst informaci o stavu spojení má Goto tag nastavený na MQTT\_\_ConnectionStatus. Bloky typu Goto umožňující uživateli nastavit ClientId, Username a Password mají Goto tag nastavený na MQTT\_\_ConfigClientId, MQTT\_\_ConfigUserName and MQTT\_\_ConfigPassword. Bloky vždy musí mít jméno ovladače (doporučená hodnota je MQTT) jako prefix následovaný dvěma \_ (podtržítko) znaky na za£átku tagu.

Všechny vstupní a výstupní vlajky MQTTDrv ovladače jsou dostupné v příkladu 0407-00, který je součástí instalace vývojových nástrojů REXYGEN. Nejaktuálnější verze příkladů je dostupná na adrese https://github.com/rexcontrols/REXexamples/archive/ v2.50.zip.

#### 3.2 Funkční bloky ovladače

<span id="page-9-0"></span>Ovladač sám o sobě se stará o udržování spojení se zařízením typu Broker a o komunikaci přes socket. Pro odeslání zpráv přes MQTT protokol je nutné použít funkční blok MqttPublish. Pro přijímání zpráv slouží blok MqttSubscribe. Použití bloků MQTTDrv ovladače demonstruje obr. 3.1. Bloky vždy musí mít jméno ovladače (doporučená hodnota je MQTT) jako prefix následovaný dvěma \_ (podtržítko) znaky na začátku tagu. Pro více informací o blocích MqttPublish a MqttSubscribe lze nahlédnout do referenční příručky funkčních bloků [[3\].](#page-8-1)

# <span id="page-10-0"></span>Příklady

Pro snadný start s MQTT protokolem lze využít následující příklady jako referenci a jejich modifikováním lze dosáhnout cíleného chování dané aplikace.

- 0407-01 MQTT/MQTT Data Exchange Příklad demonstruje komunikaci mezi zařízeními typu Publisher a Subscriber kdy oba jsou implementovány v systému REXYGEN.
- 0302-09 IoT Integrations/ThingSpeak MQTT API Příklad demonstruje komunikaci mezi systémem REXYGEN a platformou  $\mathit{Things} peak$   $\mathit{IoT}$ . REXYGEN může zastávat roli zařízení typu Publisher a/nebo Subscriber.

## Odstranění problémů

V případě, že diagnostické nástroje systému REXYGEN (např. REXYGEN Diagnostics) reportují neočekávané či chybové hodnoty vstupů a výstupů, je vhodné vyzkoušet požadovanou funkcionality mimo systéme REXYGEN. Existuje velké množství volně dostupných softwarových nástrojů, které mohou být použity pro monitorování a simulaci MQTT komunikace, jako například mqtt-spy. Je také vhodné zkontrolovat konfiguraci ovladače – mezi nejčastější problémy patří:

- Chybné nastavení připojení k zařízení typu Broker
- Chybné nastavení parametrů  $topic$  $topic$

V případě, že dané vstupy a výstupy fungují v kombinaci s jinými softwarovými prostředky a nefungují v kombinaci se systémem REXYGEN, prosím, reportujte nám tento problém. Preferovaný způsob je zasláním e-mailu na adresu support@rexygen.com. Připojte prosím tyto informace v popisu problému, abychom byli schopni problém vyřešit co nejdříve:

- Identifikace systému REXYGEN, který je používán. Stačí jednoduše provést export z programu REXYGEN Studio volbou v menu Target *→* Licensing... *→* Export.
- Krátký a výstižný popis problému.
- Konfigurační soubory systému REXYGEN (.mdl and .rio soubory) redukované na svou nejjednodušší podobu, která stále demonstruje problematické chování.

# Literatura

- [1] OASIS. MQTT Version 3.1.1, 2014.
- [2] REX Controls s.r.o.. Za£ínáme s °ídicím systémem REXYGEN, 2020. *→*.
- <span id="page-12-0"></span>[3] REX Controls s.r.o.. Funkční bloky systému REXYGEN – Referenční příručka, 2020. *→*.

Referenční číslo dokumentace: 12481